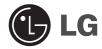

# **GPRS Phone**

USER'S MANUAL MODEL: G8000

Please read this manual carefully before operating your set. Retain it for future reference.

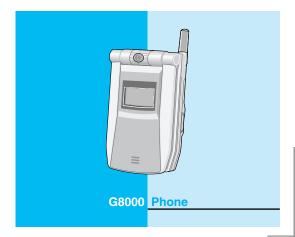

### **For Your Safety**

All radio transmitters carry risks of interference with electronics in close proximity.

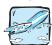

Mobile Phones must be switched off at all times in an aircraft.

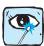

Avoid pointing active infrared port at eyes.

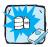

Do not use your phone near petrol stations, fuel depots, chemical plants or blasting operations.

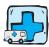

Switch off the phone in any area where required by special regulations. For example, do not use your phone in hospitals as it may affect sensitive medical equipment.

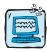

Minor interference may affect TVs, radios, PCs, etc.

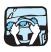

Do not hold the phone in your hand while driving.

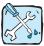

Do not dismantle the phone or battery.

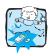

Keep the phone in a safe place out of children's reach. It includes small parts which if detached may cause a choking hazard.

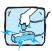

Do not touch the charger or phone with wet hands.

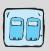

For your safety, use ONLY specified ORIGINAL batteries and chargers.

#### Please note:

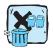

Batteries should be disposed of in accordance with relevant legislation.

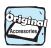

Only use ORIGINAL accessories to avoid damage to your phone.

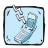

Emergency call may not be available under all cellular networks. Therefore, you should never depend solely on the phone for emergency calls.

#### **Important Information**

This user's guide contains important information on the use and operation of this phone. Please read all the information carefully for optimal performance and to prevent any damage to or misuse of the phone. Any changes or modifications not expressly approved in this user's guide could void your warranty for this equipment.

### **Contents**

## **Before Use** How to insert the SIM Card ...... 12 How to install Battery ...... 13 How to charge the Battery ----- 14 How to disconnect the charger ------ 15 How to switch On and Off ...... 16 Part of the Phone ...... 17 1. Main body of the Phone ...... 17 2. Outside of the phone ...... 18 Key Description ...... 19 Alphanumeric Keys ......21 Display Information ------ 22 **Basic Use** Standby Display ......24 2. Making a Call ...... 24 6. How to read received Messages ...... 28

| 9. How to record a voice           |
|------------------------------------|
| 10. Recent Calls                   |
| 11. In call menu                   |
|                                    |
| Additional Functions               |
| How to use Fax and Data            |
| 1. Making and Receiving fax calls  |
| 2. Making and Receiving data calls |
|                                    |
| Menu functions                     |
| Menu Tree                          |
| 1. Messages                        |
| 1.1 Write 3:                       |
| 1.2 Inbox40                        |
| 1.3 Outbox4                        |
| 1.4 Draftbox4                      |
| 1.5 Settings 4                     |
| 1.6 Templates                      |
| 1.7 Emoticon 52                    |
| 2. Call 5                          |
| 2.1 Call register5                 |
| 2.2 Call divert 54                 |
| 2.3 Call duration 50               |
| 2.4 Call costs 5                   |
| 2.5 GPRS data counter 58           |
| 2.6 Settings                       |

| 3. Multimedia 62            |
|-----------------------------|
| 3.1 Camera 62               |
| 3.2 Camcorder 63            |
| 3.3 Image gallery 63        |
| 3.4 Media player 65         |
| 4. Internet                 |
| 4.1 Home68                  |
| 4.2 Bookmarks               |
| 4.3 Settings 69             |
| 4.4 Go to URL               |
| 4.5 Clear cache 70          |
| 5. Organiser 72             |
| 5.1 Phone book              |
|                             |
| 5.2 Schedule                |
| 5.3 To Do81                 |
| 5.4 Memo 82                 |
| 6. Games                    |
| 6.1 Pocket athletes84       |
| 7. Utilities 85             |
| 7.1 Alarm clock85           |
| 7.2 Calculator86            |
| 7.3 World time86            |
| 7.4 Unit converter ····· 87 |
| 7.5 Timers                  |
| 7.6 Voice recorder          |
| 7.7 PC sync                 |
| 7.8 Contents manager90      |

| 8. Settings               | · 91 |  |  |  |
|---------------------------|------|--|--|--|
| 8.1 Profiles ·····        | . 91 |  |  |  |
| 8.2 Phone                 |      |  |  |  |
| 8.3 Display ·····         | . 94 |  |  |  |
| 8.4 Network ·····         |      |  |  |  |
| 8.5 Security              | . 97 |  |  |  |
| 8.6 Modem                 |      |  |  |  |
| 8.7 Memory status         | 101  |  |  |  |
| 8.8 Language              | 102  |  |  |  |
| 8.9 Phone info            |      |  |  |  |
| 8.10 Reset settings ····· | 102  |  |  |  |
| 9. Favorites ·····        | 103  |  |  |  |
| 10. SIM services ·····    | 103  |  |  |  |
|                           |      |  |  |  |
| Supplement                |      |  |  |  |
| Phone Information Memo    | 104  |  |  |  |
| Care and Maintenance      | 105  |  |  |  |
| Technical Data            |      |  |  |  |

Please check to make sure that you have all the parts shown below.

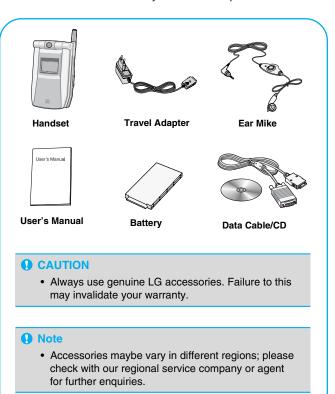

### <Optional Accessories>

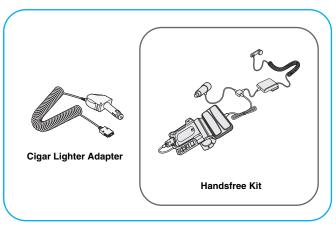

### How to insert the SIM Card

**Before Use** 

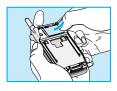

 Switch off the phone. Push up the button or the back of the phone and pull the battery away from the phone.

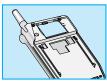

 Insert the SIM card into holder. Make sure that the SIM card is inserted properly and that the gold contact area on the card is facing downwards.
 To remove the SIM card, push down the side of the SIM holder pushing the SIM card as shown.

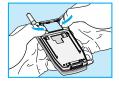

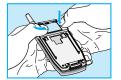

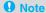

 Removing the battery from the phone whilst it is switched on may cause it to malfunction.

## **How to install Battery**

**Before Use** 

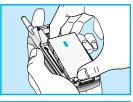

 Position the lugs on the bottom of the battery into the retaining holder. Then, push the top half of the battery into position.

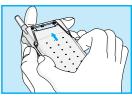

**2.** Slide the battery cover into position.

### How to charge the Battery

Before Use

To connect the travel adapter to the phone, you must have installed the battery.

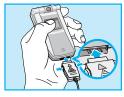

1. With the arrow facing you as shown in the diagram gently push the plug on the battery adapter into the socket on the bottom of the phone until it clicks into place.

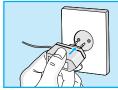

2. Connect the other end of the travel adapter to the main socket. Use only the included packing charger.

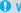

### Warning

 Do not force the connector as this may damage the phone and/or the travel adapter.

### How to disconnect the charger

**Before Use** 

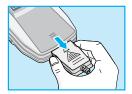

Disconnect the travel adapter from the phone by pressing its side buttons as shown in the diagram.

#### Notice

- Ensure the battery is fully charged before first using the phone.
- Do not remove your battery or the SIM card while charging.
- The moving bars of battery icon will stop after charging is complete.

### Note

If the battery does not charge.

- · Switch the phone off.
- Ensure the battery is correctly fitted.

### How to switch On and Off

**Before Use** 

If you experience a problem with your phone whilst it is in use, or your phone will not switch off, remove and reinsert the battery. Then switch the phone on.

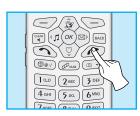

### **Switching On**

Hold down key until you see the switch on graphic.

### **Switching Off**

Press key for about 3 seconds until you see the switch off graphic.

### Part of the Phone

**Before Use** 

### Main body of the Phone

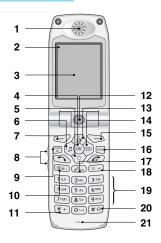

- 1. Earpiece
- 2. Status Icon
- 3. Main LCD
- 4. OK Key (Centre Softkey)
- 5. Favorites Hotkey
- 6. Profile Hotkey
- 7. Menu Key (Left Softkey)
- 8. Side Keys
- 9. Clear Key
- 10. Game Hotkey
- 11. Star Key

- 12. Camera
- 13. Internet Hotkey
- 14. Message Hotkey
- 15. Search Key (Right Softkey)
- 16. Previous Key
- 17. Multimedia Hotkey
- 18. Camera Hotkey
- 19. Alphanumeric Keys
- 20. Hash Key
- 21. Microphone

### **Outside of the phone**

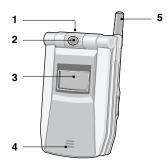

- 1. Voice Recorder Key (Top)
- 2. Camera
- 3. External LCD
- 4. External Speaker
- 5. Antenna

## **Key Description**

Before Use

The following shows key components of the phone.

| Key Shape  | Key Name                     | Description                                                                                                    |
|------------|------------------------------|----------------------------------------------------------------------------------------------------|
| $\bigcirc$ | Left                         | Executes various functions according to Menu explanations.                                                                   |
|            | Right                        | Executes various functions according to Search explanations.                                                                 |
| OK         | ОК                           | Executes various functions according to Menu selections.                                                                     |
| Δ          | Side Keys                    | Control key tone volume when folder is open at standby display.                                                              |
|            |                              | Control Talk volume when the phone is in Talk mode.                                                                          |
| ∇          |                              | Enable change of time format on the external LCD when folder is closed.                                                      |
| 0          | Talk Key                     | Used for making and receiving a call.                                                                                        |
|            | End Key                      | <ul><li>Used for switching on and off the phone<br/>and ending a call.</li><li>Used for moving to Standby Display.</li></ul> |
| BACK       | Previous Key                 | Moves to previous menu.                                                                                                    |
| CLEAR I    | Delete Key/<br>Speaker Phone | Converts to Speaker Phone while the phone is in Talk mode.     Used for deleting letters numbers.                            |

| Key Shape       | Key Name                 | Description                                                                                                    |
|-----------------|--------------------------|----------------------------------------------------------------------------------------------------|
|                 | Internet Hotkey          | Enables connection to Internet.                                                                                                    |
|                 | Message Hotkey           | <ol> <li>Moves to the top of Message Menu<br/>when pressed.</li> <li>Moves to the Write Message Menu<br/>when hold down.</li> </ol> |
| (ā)             | Favorites Hotkey         | Moves to the top of My Menu.                                                                                                    |
| (5)             | Profile Hotkey           | Moves to Select Profile Menu.                                                                                                    |
| Num             | Multimedia Hotkey        | Connects to Multimedia service.                                                                                                    |
| (a) +1          | Camera Key               | Moves to Camera Menu.                                                                                                    |
| 0<br>?<br>9 wxz | 0-9 Alphanumeric<br>Keys | Enters letters and numbers.                                                                                                    |
|                 | Voice Recording<br>Key   | Moves to Voice Recording Menu.                                                                                                    |

## **Alphanumeric Keys**

Each key can be used for several symbols. There are shown below.

| Key              | Description                                     |
|------------------|-------------------------------------------------|
| Joo              | .!'1?@_                                         |
| 2 <sub>ABC</sub> | A B C 2 Ä À Á Â Ã Å Æ Ç a b c 2 ä à á â ã å æ ç |
| 3 DEF            | D E F 3 Ë È É Ê d e f ë è é ê                   |
| 4 GHI            | GHIÏÌÍÎ4ghiïìíî                                 |
| <b>5</b> JKL     | JKL5jkI                                         |
| 6 MNO            | M N O 6 Ñ Ö Ò Ó Ô Õ m n o ñ ö ò ó ô õ           |
| 7 PQRS           | PQRS7pqrsß                                      |
| <b>8</b> TUV     | T U V 8 Ü Ù Ú Û t u v ü ù ú û                   |
| 9 WAYZ           | W X Y Z 9 w x y z                               |
| 0 🗆              | 0 [Space Key]                                   |

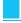

## **Display Information**

Before Use

The screen displays several icons. There are described below.

| lcon                      | Name                                                         | Icon         | Name          |
|---------------------------|--------------------------------------------------------------|--------------|---------------|
| «+»<br>Å.₁ <b>  </b>      | Antenna                                                      | •            | On line       |
| $\mathbf{G}_{\mathbf{H}}$ | Status of GPRS                                               | 2            | Call Divert   |
| *                         | No Service Area                                              | R            | Roaming       |
| - X                       | Silent Key                                                   | a            | Headset       |
| <u>)e</u> (               | Incoming E-mail                                              |              | Handsfree     |
| 말                         | Automatic response                                           | Ð            | General       |
| <b>©</b>                  | Alarm Setting                                                |              | Vibrator      |
| )()                       | New Incoming<br>Message                                      | 76           | Silent        |
| -                         | Power Blinks when                                            | ₹ <b>a</b> b | Outdoor       |
| _                         | battery is short and                                         | Цģ           | User define 1 |
|                           | sends out recharge<br>message where<br>Time/Date is located. | ණු           | User define 2 |
|                           |                                                              | ල            | Alarm         |
|                           | Talk                                                         | 14           | IrDA          |
| <b>9</b>                  | Network Connection (Internet)                                |              | Battery       |

# Top Menu Icons

| Icon | Description                          |  |  |
|------|--------------------------------------|--|--|
|      | Messages                             |  |  |
| 200  | Call                                 |  |  |
| 3    | Multimedia                           |  |  |
|      | Internet                             |  |  |
| 5/4  | Organiser                            |  |  |
| 0    | Games                                |  |  |
| 2    | Utilities                            |  |  |
| 8    | Settings                             |  |  |
| 9    | Favorites                            |  |  |
|      | SIM services (Dependent on SIM card) |  |  |

### **Standby Display**

Basic Use

### **Using the Menu**

- 1. Open the folder and press (Menu] key.
- 2. Press for or be key to select the desired menu, and press [OK] key to execute. You could also directly execute the menu desired by pressing the corresponding number of the menu.
- 3. Press to move to the preceding menu, and press to return to the Standby Display.

### Making a Call

#### Making a voice call

- 1. Enter telephone numbers with area code in the Standby mode.
- 2. After entering the numbers, press \infty key to make the call.
- Telephone numbers, name, current time, call duration time are presented on the display.
- After making the call, press key or close the folder to end the call.

### Making an international call

- Press \*+ key two times in sequence or hold this key down until "+" is displayed.
- 2. Enter the phone number.
- 3. Press (Send] key.

#### Entering and Saving Numbers

- Pressing we while entering numbers will delete numbers sequentially from the last, and holding the button down will delete all numbers.
- Pressing or we key while entering numbers will move to the Standby Display.
- Press (x) [Save] to save the numbers you entered at the Contacts Registration Display.

#### • Use Recent calls to Make a Call

 Press key from the Standby Display and select a number from the Recent Call List, then press key to make a call.

#### Speed dial

- Use speed dials saved in speed dial from the Standby Display to make a call or send a message.
- Press [Search] key from the Standby Display to search for a telephone number, then press key to make a call.
- Pressing [Search] key while the phone is in use will enable search for other contacts; however, a call cannot be made to the searched number.

Basic Use

### **Receiving a Call**

### Receiving a Voice Call

- 1. In case Folder open is set in answer mode, you can answer a call by opening a folder, or if the folding is open, by pressing any button except and when the folder is already opened.
- 2. If you set Send key in answer mode, you must press to answer the call
- After the call, press key to end the call, unless the other party disconnects first.

### **Checking missed calls**

You can check the number list of missed calls.

- Missed Call and the number of missed calls are shown on the external I CD.
- 2. Pressing OK brings up the list of miss calls.
- Select missed calls from the Last Call List and press key to view the caller, telephone numbers and time call received. (Refer to Recent calls [Menu 2-1].)

### **How to use Hotkeys**

Use speed dials from the Standby mode to move to selected menu quickly. (Refer to Key description.)

#### **View Menu**

Press  $\bigcirc$  [Menu] key from the standby mode to move to Menu, then press  $\langle \widehat{\mathfrak{F}} \rangle$  or  $\langle \widehat{\mathfrak{T}} \rangle$  key to execute various menus.

### **Searching Contacts**

Press [Search] key from the standby mode to search for telephone numbers from Contacts and address for sending messages.

#### **Accessing Internet**

Press \( \begin{align\*}{20pt} \) key from the standby mode to move to the Internet Menu, where access to Internet is available. If you long press the key, the phone will access the Home page.

### Message Menu

Press key from the standby mode will directly move to the Menu. Hold down key will move directly to the Write Message display, allowing you to write a message immediately. If you hold down the key, the phone moves to SMS write.

#### My Menu

Press ( key from the standby mode to directly move to My Menu, where you can add, delete, or edit the menu.

#### **Profile Setting**

Press (n) key from the standby mode to move directly to the **Profile Setting**, where you can change current prfile. If you hold down the key, Quiet profile is activated.

#### Games

Press key to directly move to Games menu.

### **Standby Display**

Basic Use

#### Multimedia

Press Prus key from the standby mode to directly move to the VOD Menu, where you can access VOD service and play video.

#### Camera

Press ( by key from the standby mode to directly move to the Camera Mode, where you can take pictures, record videos.

#### **Voice Recording**

Press Voice Recorder Key (See page17) at the upper portion of the phone from the standby mode to immediately record voice.

### **How to read received Messages**

Icon and letters alerting the message arrival will be shown in the external LCD. Reading incoming messages will depend upon how you preset, and you can change alerting mechanism under Settings [Menu 1-5].

### **How to change the Display Theme**

You can change Clock mode, Image and animation of Display Theme.

- To change 'Time' or 'Date format', select 'Phone' from the Settings menu.
- To change Clock mode (Analogue, Digital, Dual, Normal) or 'Display Theme', select 'Display' from the Settings menu and select 'Screen theme'.
- 3. If you select 'Image gallery' from Multimedia, you can change Display Theme into Image or Animation.

 In 'Screen theme' menu, you can also change the themes of Power On/Off.

### How to adjust the Keypad tone

Use side keys from the standby mode to adjust volume.

- 1. Press A key on the side of the phone from the standby mode to increase the volume.
- 2. Press key on the side of the phone from the standby mode to reduce the volume.

### How to record a voice

In a standby mode, you can record a voice by pressing Voice Recorder Key (in the middle of the top).

- 1. If you press the key, the menu is moved to Voice recorder.
- 2. If you hold down the key, you can voice record directly.

#### **Recent Calls**

You can read the last dialed, missed and received calls.

#### **Read Call List**

- 1. Press key in the standby mode.
- Select the item to read from the Last Call List, then press (x) [OK].
- 3. Read the caller, telephone numbers, and the time of call.

## Standby Display

Basic Use

#### **Saving Phone Numbers**

You can save unregistered telephone numbers from the Recent call list.

- Select the unregistered telephone numbers from the Last Call List.
- Select Save as new by pressing [Option], to register a new name, then select icon to move to the Contact Registration display.
- Select Add to existed by pressing [Option] and register in Contacts through the Name Search Display to register under an existing name.
- 4. After registration, return to the Last Call List.

#### **Deleting Call List**

- 1. Select the item you want to delete from the Call List, then press [Option] key.
- 2. Select Delete to delete the item you selected.
- 3. Select **Delete all** to delete the entire items.

| Icons Used in the Recent call List |               |  |  |               |
|------------------------------------|---------------|--|--|---------------|
|                                    | Incoming Call |  |  | Outgoing Call |
| Ē                                  | Missed Call   |  |  |               |

#### In call menu

- 1. If you select New call, you can make a call.
- 2. If you select SMS, you can send a message during a call.
- If you select Search, you can search phone book entries during a call.
- 4. If you select **DTMF On/Off**, you can set DTMF.
- 5. If you select Mute On/Off, you can set Mute.
- 6. If you select Hold, you can hold an active call.
- 7. If you select **Retrieve**, you can retrieve a held call.
- 8. If you select End all calls, you can disconnect all calls.
- 9. If you select **Call transfer**, you can connect the recipient with another party.
- 10. If you select Join calls, you can make a conference call.
- If you select Release, you can disconnect one of the conference calls.
- 12. If you select **Participants**, you can check all participants in conference call.
- 13. If you select Swap, you can swap between an active call and a held call

#### Note

Some of these services are dependent on your network operator.

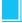

### How to use Fax and Data

**Additional Functions** 

### **Making and Receiving fax calls**

- 1. Set Baud rate.
- 2. Connect PC and phone by a data cable.
- 3. You can activate Fax program in PC.

### **Making and Receiving data calls**

- 1. Connect PC and phone by a data cable.
- 2. You can activate Fax program to transfer data.

### **Menu Tree**

Menu functions

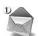

#### 1 Messages

- 1 Write
- 2 Inbox
- 3 Outbox
- 4 Draftbox
- 5 Settings
- 6 Templates
- 7 Emoticon

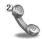

#### 2 Call

- 1 Call register
- 2 Call divert
- 3 Call duration
- 4 Call costs
- 5 GPRS data counter
- 6 Settings

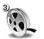

#### 3 Multimedia

- 1 Camera
- 2 Camcorder
- 3 Image gallery
- 4 Media player

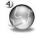

#### 4 Internet

- 1 Home
- 2 Bookmarks
- 3 Settings
- 4 Go to URL
- 5 Clear cache

### Note

• Information and specification in this menu is subject to change without prior notice.

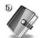

### 5 Organiser

- 1 Phone book
- 2 Schedule
- 3 To Do
- 4 Memo

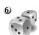

#### 6 Games

1 Pocket athletes

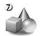

#### 7 Utilities

- 1 Alarm clock
- 2 Calculator
- 3 World time
- 4 Unit converter
- 5 Timers
- 6 Voice recorder
- 7 PC sync
- 8 Contents manager

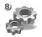

#### 8 Settings

- 1 Profiles
- 2 Phone
- 3 Display
- 4 Network
- 5 Security
- 6 Modem
- 7 Memory status
- 8 Language
- 9 Phone info
- 10 Reset settings

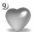

#### 9 Favorites

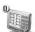

#### 10 SIM services

# Messages [Menu 1]

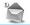

Menu functions

You can use your phone to send short messages, multimedia messages, and E-mail. You can also read and store received messages.

### Write [Menu 1-1]

You can write a multimedia message, email, or short message to send or save as draft.

#### **SMS**

- 1. Select SMS from Write message and press (OK) [OK].
- Select SMS from among the types of messages to send, then press (or) [OK].
- 3. Select (Option) and select **Template**, **Emoticon** to use stored sentences or emoticon while writing a message.
- You can select a picture, animation or sound by pressing (Option).
- 5. After entering all items, press (or) [Ok] to move to To Field.
- 6. You can input phone numbers under **To Field** or recall the phone numbers from **Phonebook** by pressing (—) [Search].
- 7. Select (Ox) [Done] after inputting the phone number.
- 8. Select Send message and press (OK) [OK].
- 9. Select Save to draftbox and press (in Draftbox.)
- 10. When the message is sent, your phone asks whether you want to store the edited message.
- 11. Press Yes if you want to store it.

### Messages [Menu 1]

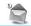

Menu functions

#### **MMS**

- Select MMS from the list of messages to send, then press (x) IOKI.
- 2. Select a format from the list to send, then press (or) [OK].
- 3. Input phone numbers you wish to send to and press () [Down] key. You can enter more than 1 recipient, and either the number directly enter or press () [Search].
- 4. Select Title to enter title.
- 5. Select Message, then write a message.
- 6. To attach an image, select Image and select the image from the list of images to send, then press (♠) [OK] key.
- To attach a music file, select Audio, and select the music file from the list of music files to send, then press ( OK) [OK] key.
- 8. To attach a movie file, select Video and select the video file from the list of video files to send, then press (x) [OK] key.
- 9. After entering all items, press (x) [Done] key to send the multimedia message or save temporarily. To view before sending your message, select **Preview**.

| Icons Used for Writing a Multimedia Message |               |  |          |         |
|---------------------------------------------|---------------|--|----------|---------|
| To                                          | Recipient     |  |          | Message |
|                                             | Message Title |  | <b>©</b> | Audio   |

#### E-mail

- 1. Select **E-mail** from the list of **Write**, then press (ox) [OK] key.
- Enter email address under To and press down key.
   You can enter more than 1 recipient and either directly enter or
   press Search for getting e-mail addresses or telephone numbers
   saved in the Phone book.
- 3. Select Title to enter title.
- 4. Select Message to write a message.
- 5. Select Attach to attach files. Press [search] and select Video, Image or Animation.
- After entering all items, press (in) [OK] key to send the email or save temporarily.

| Icons for Writing an E-mail Message |               |  |   |                 |  |
|-------------------------------------|---------------|--|---|-----------------|--|
| T <sub>o</sub>                      | Recipient     |  |   | Message         |  |
|                                     | Message Title |  | n | File Attachment |  |

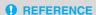

 Total size of the files attached to an email must be less than 200Kbytes.

# **How to Use T9**

T9 allows you to input text quickly.

In T9, you only need to press the key with the corresponding letter once. This is based on a built-in dictionary to which you can also add new words.

# · Writing words by using T9.

1. Start writing a word by using the keys (2ABC) to (9WDT).

Press each key only once for one letter.

To write for instance 'girl', press (4GH), (AGH), (7FOBS), (5JKL)

The characters that you enter appear blocked.

The word changes after each keystroke. Therefore you shouldn't pay too much attention to how the word appears on the display until you have pressed all the appropriate keys.

To delete a character to the left, press To change the character case, press To insert several numbers, press and hold To and key in the numbers.

Alternatively: Press [Symbol] and select insert symbol. Select the desired character and press (%).

When you have finished writing the word, check that the word is correct.

If the word is correct : Press (0-) and write the next word

If the word is not correct: Search by scrolling with (\*+).

3. To insert a punctuation mark, press [low repeatedly until the desired mark appears.

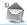

# · Adding a new word in the dictionary

When no word is blocked, you can add a new word in the dictionary in the following way:

- 1. Press (=) [option] and select Add dictionary.
- **2.** Key in the word by using T9 and press (%).
- · Changing the language or turning T9 off
  - 1. In the Write menu, press (Option).
  - 2. Select Dictionary and press (or).
  - If you want to change the language used in T9, select the desired language and press (\*).
     If you want to turn T9 off, select **Dictionary off** and press (\*).

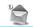

# Inbox [Menu 1-2]

You will be alerted when you have received a message. When you have received a message, you will be given the option to read, save or delete it

| Icons Used in the Inbox |                           |  |     |                      |  |  |
|-------------------------|---------------------------|--|-----|----------------------|--|--|
| ∑é                      | Unread E-mail             |  |     | Read Voice Recording |  |  |
| <u>(e)</u>              | Read E-mail               |  |     | VMS Recording        |  |  |
| Σń                      | Unread Multimedia Message |  |     | File Attachment      |  |  |
| ( <b>m</b> )            | Read Multimedia Message   |  | NS. | Unread SMS           |  |  |
| ×                       | Unread Voice Recording    |  | S   | Read SMS             |  |  |

#### **SMS**

# Read message

- 1. Select the desired message from Inbox, and press (or) [OK].
- 2. You can view a long message by scrolling with ( ), ( ). If you press ( ), ( ), you can view the contents. The phone can play sound if you select the Sound icon. Press ( ) [Option] to save the desired message and you can use the contents when making a message later.

# · Read message option menu

**1. Reply** : Replies immediately after viewing the message.

**2. Forward**: Forwards a selected message to another party.

You can modify the message.

3. Get number: If the selected message has the phone numbers

(more than 3 figures), you can extract and save it in Phonebook. Also, you can call this number.

**4. Delete** : Deletes the message.

### Option menu

delete

Press (Option) from Inbox.

1. Multiple: Press (ox) key to select one or multiple messages,

then press [Delete] key to delete the

selected messages.

2. **Delete All**: The phone deletes all the messages in the inbox.

**3. Delete**: Deletes the message.

### **MMS**

# Read message

- Select Message alert from Inbox, and press 
   ox. Then, the phone will show the Delivery report.
- Press [Retrieve] to receive the desired message and show it. Press [II] to pause, and press [▶] to resume.
- 3. Press [Detail] for more details.

# Messages [Menu 1]

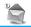

Menu functions

# • Read message option menu

**1. Reply** : Replies immediately after viewing the message.

**2. Forward**: Forwards a selected message to another party.

You can modify the message.

### Option menu

Press (Option) key from the **Inbox**.

1. Multiple delete: Press (or) key to select one or multiple messages,

then press key to delete the selected

messages.

2. Delete All : Deletes all the messages in the inbox.

3. Information: Shows the size of the attachment file and the time

when a message was received.

Delete : Deletes the message.

### E-mail

- 1. Select Option and select Get e-mail list.
- When you have several registered Email accounts, you can select an account.
- 3. Only mail headers will be received.
- Press to view the details of the mail headers. Or press [Receive] to receive the mail contents.
- 5. Press (Option) and select (Delete) to erase e-mail in e-mail server and the Phone simultaneously.
- **6.** Press (Reply] to reply to the sender.

## Option menu

Press ( ) [Option] key from the Inbox.

**1. Get subjects** : Only mail headers will be received.

**2. Delete** : Deletes the selected message.

3. Delete all : Deletes only e-mails in the Inbox. E-mails in

your phone are all deleted.

# **○** REFERENCE

- . The maximum mail list is 20.
- The size of received mail is up to 200KB including attached files.

# Outbox [Menu 1-3]

Deletes or edits sent messages.

#### **SMS**

#### Read

- 1. Select a message to delete from the Outbox and press (ox)
- 2. Press 🚱 , 🕲 to view a long message, and press 🕡 , 🔊 to select the contained contents. If Sound icon is selected, the sound plays.
- 3. Select Delete] to delete a message.

# Mes

# Messages [Menu 1]

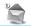

Menu functions

# • Read message Option menu

Press (Option) key from the Outbox.

**1. Forward**: Forwards the selected message to another

party. You can modify the message.

2. Get number: If the selected message has the phone

number(more than 3 figures), you can extract and save it in a phonebook. Also, you can call

this number.

Delete : Deletes the message.

### Option

delete

Press (Option) from Outbox.

Edit : Edits the selected message.

2. Multiple : Press (OK) key to select one or multiple

messages, then press [Delete] key to

delete the desired messages.

3. Delete all : Deletes all messages from Inbox.

**4. Delete**: Deletes the message.

### **MMS**

# Read

1. Press (OK) [OK] to view the selected message.

# • Read message option menu

**1. Forward** : Forwards a selected message to another party.

You can modify the message.

# Option

Select Inbox and press (Option).

1. Edit : Edits a selected message.

2. Multiple : Deletes a message or messages.

**delete** Select one or multiple messages and press

[Delete].

3. Delete all : Deleted all messages from Inbox.

**4. Delete** : Deletes a selected message.

#### E-mail

1. View an email by pressing (or) [Select].

2. Select the message you want to delete and press [Delete].

# Option

Press (Option) from Inbox.

You can edit or delete a message or messages by the **Edit, Delete** and **Delete all** menu.

# **Draftbox** [Menu 1-4]

Message saved as draft or failed sending are saved in Draftbox.

### SMS

#### • Edit

- 1. Select a message you want to edit and press (or) [Select].
- 2. You can edit and send the message.

# Messages [Menu 1]

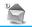

Menu functions

# Option

Press (Option).

1. Multiple delete

: Press (\*\*) key to select one or multiple messages, then press ( Delete] key to

delete the messages selected.

2. Delete All : Deletes all the messages in the Draft Box.

**3. Delete**: Deletes the message.

#### **MMS**

#### Edit

1. Select a message you want to edit and press (or) [OK].

2. Press (or) [OK] to send the message or save it temporarily.

# Option

1. Multiple

: Deletes a message or messages.

delete

Select one or multiple messages and press

[Delete].

Delete all : Deletes all messages from the Inbox.

3. Information: Shows the size of the attachment file and the

time when the message was received.

Delete : Deletes a selected message.

#### E-mail

- 1. Press (or) [OK] to edit a message.
- 2. Press [Delete] to delete a message.

### Option

Press ( Option | from Inbox.

You can use the View details, Edit, Delete, and Delete all menu.

# Settings [Menu 1-5]

Sets matters pertaining to messages.

#### SMS

# Delivery reports

If you set Yes in this menu, you can check whether your message is sent to the other party successfully or not.

- 1. Select **Delivery report** and press (ok) [Ok].
- 2. Press On to set Delivery report and press (ix) [Ok]. Press Off to cancel it already set.

# Message types

# Text, Voice, Fax, X.400, E-mail, ERMES, National paging

Usually, the type of message is set to **Text** type. You can replace your text with the alternative formats, which are suitable for the device that will be received the message. Contact your service provider for the availability of this function.

# Validity period

This network service allows you to set how long your text messages will be stored at the message centre.

### Message centre

You can set the Service centre number when you send a message.

- Press (a) [Ok] and the phone will show Service centre address.
- 2. Press (Edit) and write the desired address to set a new Service centre.

## Pay for reply

When the other party replies to your message, you can pay for this.

### **MMS**

# Delivery report

- Report request

You can check whether the outgoing message is sent successfully.

- Report allow

You can send a message whether you receive the message or not.

# · Read reply

- Report request

You can check whether the outgoing message is read or not.

- Report allow

You can send a message whether you read an incoming message or not.

#### Auto retrieve

Skips the message alert to directly view the original message.

### Validity period

This network service allows you to set how long your text messages will be stored at the message centre.

### Message timer

Sends a mail at an appointed time. The message can be sent immediately, 1 min later, 5 min later, 1 Hr later, 5 Hr later, 1 Day later or 1 Week later to choose from.

#### Connection

You can select a network and modify your mail server provider list set in the phone.

Access point : You can make a brief description on what this .

description access point is for.

2. User name : User name to access the access point name.3. Password : Password to access the access point name.

4. MMSC address: Sets MMSC address using [Setup].

**5. WAP IP address:** Sets WAP gateway address and port number using [Setup].

Bearer : Select GPRS or CSD using Right key .
 For more information, contact your service provider.

- Dial number : If you select CSD as Bearer, you can input the dial number you want to key.

- Baud rate : If you select CSD as Bearer you can select the

baud rate.

# Messages [Menu 1]

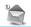

Menu functions

- Access point name

: If you select GPRS as Bearer, you can see address of Gateway to contact e-mail server provides. For more information, contact your service provider.

#### E-mail account

You can set up to 20 e-mail accounts to use e-mail.

Account description: Explains what the account is needed for.

2. POP3 sever addr. : The server address to receive e-mail.

3. User name : User ID and Password to contact POP3

server.

Password : Password to access the e-mail account.

SMTP server addr. : Input the IP address to send e-mail.

(e.g:170.30.52.59)

**6. E-mail address**: You need email address to send e-mail.

**7. Deletion option** : When deleting e-mail accounts, there are

two options - delete both phone and

server or delete only phone.

### Info. Service

Cell Broadcast messages (CB message) are text ones that are sent by the network to GSM phone users. The network provides general information such as weather reports, traffic news, tax, pharmacies, and stock prices. Each type of information has the number; therefore, you can contact service provider. When you receive CB message, you can view the submenus below:

### CB On/Off

You can set whether you receive cell broadcast message or not.

#### Channels

You can check the selected channel index by pressing (OK). And you can edit, add or delete channels by pressing (Option). To activate or deactivate channels, press [Mark] or [Unmark].

### Languages

You can select the language pressing [Mark] or [Unmark]. Then, the cell broadcast message will be displayed in the language that you selected.

#### Voice mail

If you press ( ) [Option], you can check the following option menus.

#### Add

You can add new voice mail centre number.

#### Delete

You can delete the address of voice mail centre.

#### Delete all

You can delete all voice mail address.

#### Edit

You can edit the address of voice mail centre.

# Messages [Menu 1]

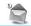

Menu functions

# Templates [Menu 1-6]

Adds, edits, or deletes Templates.

- Select Templates from the Message Menu, then press ( OK) key.
- 2. Select the term desired from the Preformatted and Emoticons, then press ( ) [OK] key.
- 3. You can view the terms entered.
- To edit the terms, press (Option), and select Edit, then press (N) [OK].
- 5. To add terms, press (Add), then write a term and press (Save) key.
- 6. To delete terms, press Option, then press Delete or Delete All.

# **Emoticon [Menu 1-7]**

- Select Emoticon from the Message Menu, then press (x) [OK] key.
- 2. Select the term desired from the Preformatted and Emoticons, then press (a) [OK] key.
- 3. You can view the terms entered.
- To edit the terms, press (Option), and select Edit, then press (N) [OK].
- To add terms, press (Add), then write a term and press (Save) key.
- 6. To delete terms, press Option, then press Delete or Delete All.

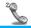

You can activate or cancel the function such as call divert, call settings; in addition, you can check the cost and the duration of calls.

# Call register [Menu 2-1]

You can check the record of missed, received, and dialled calls. In the options of missed calls, received calls, and dialled numbers you can check:

- You can call by this number.
- You can save the number in the phonebook.
- You can view the date and the time of the call.
- You can send SMS, MMS, and e-mail to the recorded number.
- You can delete the record.

#### Missed calls

This menu shows recently missed numbers. You can call these numbers, save and view date and time in this menu.

#### Received calls

This menu shows recently received numbers. You can call these numbers, save and view date and time.

#### Dialled calls

This menu shows recently dialed numbers. You can call these numbers, save and view date and time.

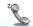

#### All calls

You can save the phone number and check the date, time for a call. Or, you can call back to the other party.

# Call divert [Menu 2-2]

The Call divert service allows you to divert incoming voice calls, fax calls, and data calls to another number.

For details, contact your service provider.

- 1. Press ( Menu] in standby mode.
- 2. Select Call and Call divert menu.

#### All voice calls

Diverts voice calls unconditionally.

# If busy

Diverts voice calls when the phone is in use.

# if no reply

Diverts voice calls which you do not answer.

### If out of reach

Diverts voice calls when the phone is switched off or out of coverage.

### All fax calls

Diverts to a number with a fax connection unconditionally.

#### All data calls

Diverts to a number with a PC connection unconditionally.

#### • The submenus

Call divert menus have the submenus as shown below.

#### • On

Activates the corresponding service.

#### - To Voicemail box

Forwards to message centre. This function doesn't include All data calls and All fax calls menus.

# - To a phone Input the number for diverting.

#### • Off

Deactivates the corresponding service.

#### View status

Checks the Status of the corresponding service.

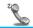

# Call duration [Menu 2-3]

This function allows you to view the duration of incoming and outgoing calls. You can clear the duration record by using Reset key after entering the security code.

#### Last call

You need to input Security code to delete it.

#### All calls

If you press [Reset], you can delete the duration of Last call, received call, and outgoing call. You need to input Security code.

#### **Received calls**

If you press (Reset], you can delete Received call duration. You need to input Security code.

### **Dialled calls**

If you press [Reset], you can delete outgoing call duration. You need to input Security code.

# Call costs [Menu 2-4]

This network service allows you to check the cost of your last call and all call costs. To clear the counters, you need the PIN2 Code. You can set the cost limit by pressing **On.** 

#### Last call

This function allows you to reset the last call costs. You need to input the PIN2 code.

#### All calls

This function allows you to reset the all call costs. You need to input PIN2 code.

# **Cost settings**

Changes the conditions to show call costs. Input PIN2 to set the conditions of call cost.

#### Set call cost

The phone can show the call cost limits in terms of charging units or the desired currency. Contact your service provider for charging unit prices.

#### Set limit

This network service allows you to limit the costs of your calls to a selected number of charging units.

- On

If you have selected **On**, the number of remaining units is shown. You can make and receive charged calls as long as the specified cost limit is not exceeded. You can set the cost limit by pressing **On**.

- Off

If you have selected Off, Call cost limit is canceled.

### • REFERENCE

 The actual cost invoiced for calls by your service provider may vary depending upon network features, rounding-off for billing, tax, etc.

# GPRS data counter [Menu 2-5]

You can check the amount of data transferred over the network via GPRS. You need security code. If you press (x) [OK], you can check the following:

#### Last sent data

Shows bytes of last sent GPRS data.

#### Last received data

Shows bytes of last received GPRS data.

#### All sent data

Shows bytes of all sent GPRS data you have sent.

#### All received data

Shows bytes of all sent GPRS data.

# Settings [Menu 2-6]

You can set the menu relevant to a call by pressing [OK] in this menu.

# **Call waiting**

If this service is enabled, you can accept a waiting (incoming) call.

#### Activate

Activating the corresponding service.

#### Cancel

Deactivates the corresponding service.

#### View status

Checks the status of the service.

# Send my number

# (network and subscription dependent)

You can send your phone number to the other party dependent on setting this function.

# Set by network

If you select this, you can send your phone number depending on two line service such as line 1 or line 2.

#### • On

If you select this, you can send your phone number to the other party. That is, your phone number will be displayed on receiver's phone.

# Call [Menu 2]

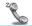

Menu functions

#### • Off

If you select this, your phone number will not be displayed on receiver's phone.

### Call reject

You can set or cancel the list to reject an incoming call.

- If you select **Deactivate** and press (N) [OK], the lists existed are canceled.
- If you select Reject on list and press [Setup], you can see the lists. Press [Add] to input a phone number you want to reject.
- You can set all the numbers stored in your phone if you select Reject all and press ( ) [OK].

# **Auto response**

If you can't answer a call, you can set **Auto response** after a set number rings.

- 1. You can set ON/ OFF by pressing ( , ) key.
- 2. You can select one of Normal, Driving, User mode or Headset mode by pressing  $\widehat{(p)}$ ,  $\widehat{(p)}$  key.
- 3. After selecting a mode, press (or) [OK] key.
- **4.** If you want to change or listen the three modes in advance, press Option] and select **Listen** or **Record.**

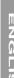

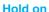

You can hold a call temporarily, and then activate answer message.

- 1. You can set Activate/ Deactivate by pressing (7), (8) key.
- 2. You can select one of Normal, or User mode by pressing (a), (a) key.
- 3. After selecting a mode, press (or) [OK] key.
- 4. If you want to change or listen the three modes in advance, press [Option] and select **Listen**, **Record** or **Delete**.

#### Auto redial

#### • On

When this function is activated, the phone will automatically try to redial in the case of failure to connect a call.

#### Off

Your phone will not make any attempts to redial when the original call has not connected.

#### **Answer mode**

## Send key

If you select this menu, you can only answer incoming calls by pressing the  $\bigcirc$  key.

# • On flip open

If you select this menu, you can receive an incoming call by opening folder. If the folder already is open, you can answer the call by pressing any key except [End] and [Reject] key.

### Minute minder

If you select **On**, you will hear a beep for every completed minute while the call is active.

# Multimedia [Menu 3]

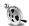

Menu functions

Camera, movie camera, image gallery and play video functions.

# Camera [Menu 3-1]

#### Camera

- 1. Select Camera, then press (OK) [OK] button.
- 2. Focus on the subject to capture the image from the Camera Standby Mode, then press (ax) [Take] button.
- 3. Press ( Gallery) button to view the recorded film.

# • REFERENCE

 Images will not be saved and a warning message will appear when the camera memory capacity is exceeded.

# Adjust Size

Adjusts the size of the image to be saved.

- 1. Press (Format] button.
- Select the size of the image to be saved, then press (iii) [OK] button

# • REFERENCE

Large Size Photo : 352 x 288 (CIF)
 Mid Size Photo : 176 x 180 (LCD)
 Small Size Photo : 176 x 144 (QCIF)

# Camcorder [Menu 3-2]

- 1. Select Camcorder, then press ( ) [OK] button.
- 2. Focus on the subject you want to capture from the Camera Standby Mode, then press (\*) [Rec.] button. Time available for filming the movie is denoted in the lower portion of the display. To save the movie after filming, press (\*\*) [Save] button.
- 3. Press ( Player button to view the filmed movie.

### • REFERENCE

Filming automatically stops when the movie camera capacity is exceeded.

# Image gallery [Menu 3-3]

Shows the images set or saved in Image gallery. Select **Image** gallery from the Multimedia Menu, then press (a) [OK] button.

# **Viewing Magnified Image**

- **1.** Select the small image you intend to view by using  $(\mathfrak{g})$ ,  $(\mathfrak{g})$ , and  $(\mathfrak{g})$ , then press  $(\mathfrak{g})$  [View] button.
- Image title will appear in the title line of the display and the magnified image will show.
- 3. Use po or from the Magnified Image Display to view the next or previous image.

# Multimedia [Menu 3]

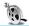

Menu functions

# **Deleting Image**

- 1. Select the image you intend to delete from the Image List, then press (Option) button.
- 2. Select **Delete** from the Option List, then press (ox) [OK] and 'Yes' to delete the image you want to delete.
- To delete all images from the Gallery, select Delete All from the Option List, then press (OK) [OK] button, and select 'Yes' to delete all.

# **Changing Image of the Standby Display**

- Select the image to use from the Image List, then press (Option) button.
- Select Wall Paper from the Option List, then press (x) [OK] button. You can use the image you want as the background display for the idle mode.

# **Changing the Image Title**

- Select the file you wish to change the title of, then press (Option) button.
- 2. Select Rename from the Option List, then press (OK) [OK] button.
- Enter the new title of the image you intend to change, then press[OK].

# Image File Info

- Select the image file from the Image List, then press (Option).
- 2. Select File Info from the Option List, then press (ox) [OK].
- 3. File name and file size are shown.

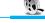

# **Sending Image File in MMS**

You can send the images in MMS.

- 1. Select an image you want to send and press (MMS).
- 2. Key in To, Title, Message and others, then press (or) [Done].
- 3. You can send or save or preview the image. (See MMS in Write [Menu 1-1])

# Media player [Menu 3-4]

Play video files, delete, and rename functions.

MPEG-4 video files are supported. Select **Media player** from the **Multimedia** menu, then press (x) [OK] button.

# **Play Video**

- 1. Select the video file you want to play from the Video File List, then press (\*\*) [Play] button.
- 2. Playing Time is shown in the lower right portion of the display, allowing you to view the play in progress from the status bar.
- 3. Press [II] to pause. To continue playing, press [►] button to resume playing from the current position.
- 4. Press [List] button to stop playing the video and move to the Video File List Display.

# Mul

# Multimedia [Menu 3]

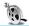

Menu functions

## Moving to the Previous or Next File

- Press [Option] button while video is playing, then select Next file to move to the next file.
- 2. Press (Option) while video is playing, then select **Previous file** to move to the previous file.

# **O** REFERENCE

- · Video files are stored in date order.
- Hold down the button to move to the previous file or the next file.

## **Deleting Video File**

- 1. Select the video file you wish to delete from the Video File List Display, then press [Option] button.
- Select Delete from the Option List, then press (I) [OK] button and select 'Yes'.
- 3. To delete all video files from the Video File List, select **Delete all** from the Option List, then press (x) [OK] button and select 'Yes'.

### **Renaming Video File**

- Select the file you wish to change the name of, then press 
  [Option] button.
- 2. Select **Rename** from the Option List, then press (OK) [OK] button.
- 3. Enter the new name for the video file, then press (OK) [OK] button.

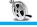

# **Viewing Video File Info**

- Select the video file from the Video File List, then press (Option) button.
- 2. Select File info from the Option List, then press (ox) [OK] button.
- 3. File name, and the date of the file are shown.

# **Sending Video File in MMS**

- 1. Use a multimedia message to send the video file you select from the Video File List Display.
- 2. Press ( ) [Option] and select MMS
- 3. Enter the recipient, message title and send the multimedia message. (See MMS in Write [Menu 1-1])

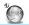

The phone supports WAP (Wireless Application Protocol). Press **Internet** from Top menu or press Internet Hot Key. Then, press **Home**.

# • REFERENCE

#### What is a Wireless Internet?

Refers to the wireless access to the Internet. The current
access methods include modem and wires, whereas the
wireless utilizes the wireless network of mobile phones.
 With your phone, you could access the Internet to obtain
information on games, entertainment, club activities,
securities, news, weather, and all others any time and any
where.

# Home [Menu 4-1]

You can connect the homepage of the activated profile.

# **Bookmarks [Menu 4-2]**

Scroll to the required bookmark and press (Option) key to operate the following options.

• Edit : Edits the title and address of bookmark.

• **Delete**: Deletes the selected bookmark.

• Delete all: Deletes all bookmarks.

• Add : Saves a new bookmark manually.

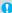

### • REFERENCE

• If any bookmarks are not saved, only the "Add new" menu is available.

# Settings [Menu 4-3]

You have to set the following items before connecting the internet. You can make up to 9 profiles.

# Homepage

This setting allows you to enter the address (URL) of a site you want to use as homepage. You do not need to type "http://" at the front of each URL the WAP Browser will automatically add it.

### IP address

Input the IP address and the gateway which you want to connect to.

### Connection mode

Allows you to select Connection Oriented or Connectionless.

# **Security**

This option can be set None or Secure depending on the gateway. If you want to connect Secure, select Secure. If not, select None. The gateway should support this option.

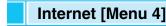

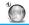

#### **Idle Time out**

By setting the time limit (10~600 sec.), the service will be disconnected if there is no data transfer.

#### **Bearer**

GPRS

**APN**: Input the Access point name to connect to the

external network.

User ID & Password: Input User ID and password to connect to the

gateway.

• CSD

**Dial number**: Input the number to connect the gateway.

User ID & Password: Input User ID and password to connect to the

gateway.

**Baud rate**: Select the baud rate, 14400 bps or 9600 bps.

**Call type** : Select ISDN or Analogue.

# Go to URL [Menu 4-4]

You can move to the site that you want. You need to type the URL address of the site before connection.

# Clear cache [Menu 4-5]

The contents of Cache memory will be cleared.

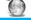

## Ring tone Download

You can download up to 10 Ring tones directly through the WAP service if supported. The last ring tone is deleted when downloaded ringtones are more than 10. You can use them in **Profile** menu.

When you download Ringtone, the phone asks whether you play it.

- 1. If you select [Play], the phone plays the ring tone, you will be asked whether you want to save it.
- 2. If you don't select [Play], you will be asked whether you want to save the ringtone. If not, the ringtone is deleted.

# Organiser [Menu 5]

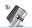

Menu functions

# Phone book [Menu 5-1]

You can search or add phone numbers and corresponding names. You can also give each person a ring tone and photo image. Speeddial allows you to dial the numbers directly. You can also access this menu through **Organisers**.

#### Add new

You can add a new entry to the phone book by using this function.

- 1. Select Add new from the Menu, then press (OK) [OK] key.
- 2. Move to Name, and then input the name.
- Move to Number/E-mail, then enter contacts and icons. You can enter more than one contact or e-mail.
- 4. To designate speed dials, press (Option) and select "Speed dial". Select an empty speed-dial and press (N) [OK]. You could either change or cancel speed dials.
- 5. Move to Group and select one.
- 6. Move to **Memo** and write a memo.
- 7. Move to **Image** and press [Setup], you can previously, directly record, or designate a previously saved image.
- 8. Move to Bell and press (Setup), then select the ring tone you require.
- 9. Move to tab area and press or to toggle between the phone and SIM memories.

# • REFERENCE

 To delete all numbers and letters you are entering, hold down we key.

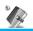

| Icons for Registering Contacts |        |   |       |  |  |
|--------------------------------|--------|---|-------|--|--|
|                                | Name   |   | Memo  |  |  |
| <b>6</b>                       | Number |   | Image |  |  |
| 0                              | E-mail | 4 | Bell  |  |  |
| <b>Q</b>                       | Group  |   |       |  |  |

| Icons for Telephone Numbers |         |      |        |  |  |
|-----------------------------|---------|------|--------|--|--|
| 8                           | General |      | Office |  |  |
|                             | Mobile  | 22.3 | Pager  |  |  |
|                             | Home    |      | Fax    |  |  |

#### Search

Allows you to search by name, contact number, and group.

#### Name

- 1. Select Search from the Menu.
- 2. Press (n) or (w) key to select **Name**, then enter name and press (n) [OK] key.
- 3. All the names in the mobile phone and SIM are displayed.
- 4. To view the details of the contact, select the name from the search result list and press (I) [OK]. Press (I) [OK] to return to the search result list.

# Organiser [Menu 5]

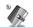

Menu functions

#### Group

- 1. Select Search from the Menu.
- Press p or (n) to select Group, then select a group and press (n)[OK].
- All the contact numbers in the mobile phone and SIM are displayed.
- To view the details of a contact, select the name from the search result list and press (R) [OK]. Press (R) [OK] to return to the search result list.

#### Contact

- 1. Select Search from the Menu.
- 2. Press or (a) to select **Contact**, then enter contact number/emails and press (a) [OK].
- All the contact numbers/emails in the mobile phone and SIM are displayed.
- 4. To view the details of a contact, select the name from the search result list and press (R) [OK]. Press (R) [OK] to return to the search result list.

#### Searching All Contact Numbers

- 1. Select Search from the Menu, then press ( ) [OK].
- 2. Press or fo to select Name or Contact.
- 3. Press (%).
- 4. All contact numbers are shown.

#### • Making a Call with the Searched Number

 Once you have found the required entry, press the to dial the number.

• Editing, Sending, Copying, and Moving Contact Number

Press (Option) for various functions.

Edit : Edits details of contact number.

2. Send Message: Sends a drafted multimedia, email, and favorite

message to the intended contact number.

3. Copy : Copies the selected contact number to SIM or

phone.

4. Move : Moves the selected contact number to SIM or

phone.

**5. Delete**: Deletes the selected contact number.

#### **Caller Groups**

- 1. Select Caller Groups, and then press ( OK).
- 2. Add a new group by pressing (Option).
- 3. To delete a group, press (Option), and select **Delete.**
- 4. To edit a group, press [Option], and then select **Edit.**
- 5. To set a group ring tone, press (Option), and then select Group ring tone. After you've assigned a group a ring tone, you can remove the ring tone by pressing Unset melody.

# Organiser [Menu 5]

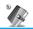

Menu functions

#### **Speed dial**

To make calls easily, you can designate a speed dial to frequently used directory numbers.

#### . Viewing Details of Speed Dial

- 1. Select **Speed dial** from the Menu, and press (OK) [OK].
- 2. To view details of a speed dial, select an item in the speed dial list and press ( ) [OK].

#### Assigning Speed dials

- 1. Select **Speed dial** from the Menu, and press (or) [OK].
- Select a directory number to assign the speed dial and press[OK].

#### Deleting and Moving Speed dials

- 1. Select **Speed dials** from the Menu, and press (OK) [OK].
- 2. To delete existing speed dials, select the speed dials you want to delete, then press [Option] and select **Delete**.
- 3. To delete all existing speed dials, select Delete all.
- To move existing speed dials, select Move and select the number to move.

#### Clear phonebook

Allows you to delete all contacts stored in your mobile phone and SIM card.

- 1. Select Clear phonebook, then press (OK) [OK].
- To delete all contacts stored in your mobile phone, select Clear phonebook and SIM. Then enter Phone code.
- To delete all contacts on your SIM card, select Clear phonebook and SIM. Then enter PIN for the SIM card.

#### Service dial number

Check the Service dial numbers set by your service operator.

#### Copy all

Allows you to copy contacts between your mobile phone's memory and the SIM card.

- 1. Select Copy all from the Menu, then press ( ) [OK].
- Select Phone to SIM or SIM to Phone and enter PIN or Phone code.

#### Move all

Allows you to move names and numbers from the phone's memory to the SIM card's memory and vice versa.

- 1. Select Move all from the Menu, then press ( OK).
- Select Phone to SIM or SIM to Phone and enter PIN or Phone code.

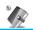

#### Schedule [Menu 5-2]

Allows organize your schedule, repeat the schedule and set the alarm.

#### **View Schedule**

- 1. Select **Schedule** from **Organiser**, then press (**OK**) [OK] button.
- 2. Press 🔊 or 😨 or 🖟 and 🔊 key to select the required date, and press 🔊 [OK] button.
- Select the schedule you want from the Schedule List for the corresponding date.
- 4. You can view the title, time, repetition and alarm setting.

#### REFERENCE

- The selected date is underlined and displays how many schedules are set for that day.
  - You can also jump to other dates:
  - 🔤 : Previous day
  - 3 DEF : Next day
  - 4<sub>GHI</sub>: Previous month
  - 6 Next month
  - (5 JKL) : Today
  - 7pors : Last year
  - 9wxyz : Next year

| Scheduler Icons |            |  |  |  |
|-----------------|------------|--|--|--|
| G               | Title      |  |  |  |
| <b>©</b>        | Time       |  |  |  |
| 3               | Repetition |  |  |  |
| 9               | Alarm      |  |  |  |
| <b>6</b> 3      | Ring Tone  |  |  |  |
| \$ <b>-\$</b>   | Date       |  |  |  |

#### Add

- 1. Select Schedule from Organiser, then press (OK) [OK].
- Select the date you want to add a schedule to, then press [Add].
- 3. Input Time and Subject.
- Select Repeat, then select from No repeat, Daily, Weekly, Monthly, and Yearly.
- Select Alarm, then select from No Alarm, On time, Before 15 mins, Before 30 mins, Before 1 hour, Before 1 day, Before 3 days, and Before 1 week.
- 6. Select Ring Tone, then select type of Ring.
- 7. Press (or) [OK] key to add the schedule.

# Organiser [Menu 5]

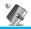

Menu functions

#### **Monthly schedule**

- 1. Select **Schedule** from **Organiser**, then select the date you wish to add a schedule to then, and press (Option).
- 2. Today : Views today's date. Select Today, then press @ [OK] key.
- 3. Go to date: Jumps to a specific date.

  Enter the desired date, then press ( OK) [OK] key.
- 4. Search : Enter the words you want to search for, then press (in [OK] key.
- 5. Delete : Select Delete past to delete all the previous schedules. To delete schedules for a specific time period, select Multiple delete. To delete all schedules, select Delete all, then enter Security code.
- **6. Holiday** : You can set a temporary holiday to be shown in the schedule.

#### • REFERENCE

 For a preset holiday, Holiday will appear as Reset holiday, while selecting Reset holiday will cancel the holiday scheduled.

#### To Do [Menu 5-3]

Allows you to add, edit, and delete notes for a task.

#### **View**

- 1. Select To Do from Organiser, then press (OK) [OK].
- 2. Select the required note from the To Do list to view the details.
- 3. Press (ok) [OK] key to return to the List.
- 4. If the To do list is empty, "Press Add for new work" is displayed.
- 5. If empty, press [Calendar] to view the current calendar and press [Add] to add a note.

#### Add

- 1. Press [Add] to add a note.
- 2. Select and key in Job to do.
- Select Due date, then enter the period. If you don't enter the Due date, the current date is automatically set.
- 4. Select Memo to draft a memo.
- 5. To enter symbols, press (Symbol).
- 6. Press (x) [Save] key to save the note. You can not save the note without keying in **Job to do**.

# Organiser [Menu 5]

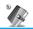

Menu functions

#### **Option**

1. Select To Do from the To Do List, then press ( ) [Option] key.

2. Delete : Deletes the selected note

3. Delete All : Deletes all the notes.

4. Done/Not yet: Shows whether the task is done. If the task is not

**Done**, an arrow will appear on the note. If the task is done, **Not yet** is shown. If you select Not yet, the

arrow will disappear.

5. View calendar: Shows the current month calendar.

6. Add : Adds a note.

#### REFERENCE

- Completed To Dos are not applicable in the **Done option**.
- Incomplete To Dos are not applicable in the Not yet option.

#### Memo [Menu 5-4]

Allows you to save, delete, and edit a memo.

#### **View**

- 1. Select Memo from Organiser, (or) [OK].
- 2. Select the memo you want, then press (or) [OK].

#### Add

- Press [Add] key from the Memo Box list or select Add from the Option menu.
- 2. Write a memo, then press (ox) [Save] key to save the **Memo**.

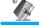

#### **Delete**

- 1. Select the memo you want to delete, then press (Option).
- 2. Select **Delete** to delete the memo.
- Select Delete all and input Security code to delete all memos in the list.
- **4.** Select the displayed memo, press [Delete].

#### Edit

- 1. Select the memo you want to edit from the Memo Box list, then press (a) [OK] key.
- 2. Press (=) [Edit] key to edit the memo you have selected.

#### Set memo

- 1. Select a memo you want to change and press ( [Option].
- 2. Select Lock to change Memo into a Secret memo.
- 3. Select **Unlock** to change a Secret memo into Memo. You need to input your security code to change a Secret memo into a Memo.

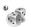

#### **Pocket athletes**

This game makes you feel that you are an athlete. You can enjoy 100m Sprint, Skeet Shooting and Archery.

#### How to use key for a game

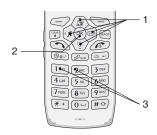

1. Navigation key:

You can change the menu.

2. Confirm key:

You can select the menu.

3. Numeric keys:

You can activate Running and Jumping on a game.

#### Start games

- Press Start Game to start a new game, then enter your name by pressing ( ), ( ).
- 2. Press Option to change the settings for the selected game.
- 3. Press Hall of Fame to view the highest scores.
- 4. Press Exit to end the selected game.

# **Utilities [Menu 7]**

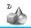

Menu functions

Offers useful functions such as alarm clock, calculator, world time, unit converter, Timers, Voice recorder, PC sync and Contents manager.

#### Alarm clock [Menu 7-1]

- 1. Select Alarm clock from Utilities, then press (or) [OK] button.
- 2. The current time is shown.
- 3. Press (g) or (e) button, or press (Setup) button to select 'On' and 'Off' alarm.
- 4. Enter the Alarm time.
- 5. Press (1) or (2) press (2) [Setup] button to select from 5 different modes.
- 6. Press (p) or press [Setup] button to select the ring tone.
- 7. Press (ox) [Save] button to save the alarm settings.
- 8. When the alarm goes off, you can set the alarm to Off by pressing (OK) or closing the flip. If you press (Snooze) or let it go on, Snooze is activated and the alarm will go off in 5 minutes. If you don't set it to Off, snoozed alarm works for 6 times.

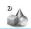

#### Calculator [Menu 7-2]

Allows you to perform addition (+), subtraction (–), multiplication (x), and division  $(\dot{\div})$ .

- 1. Select Calculator from Utilities, then press (ox) [OK] button.
- 2. Number: Enter numbers.
- **3.** +, -, \*, ÷: Press, (𝔻) (+), (☒) (-), (☒) (x), and (☒) (÷).
- 4. Decimal : Press [.].
- 5. Brackets: Press ( ) .
- **6. Positive/Negative number :** Press 🔊 to convert between positive number and negative number.
- 7. Result: Press () [=].
- 8. Clear: Press (AC) to clear.
- Previous result : Press (OK) when the display shows the result.
- 10. Using the current result : Press (a) (-), (a) (+), (b) (x), (c) when the display shows the result.

#### World time [Menu 7-3]

Allows you to view clocks of the world's major cities.

- 1. Select World time from Utilities, then press (OK) [OK] button.
- 2. Press  $(\square)$ , (n) to view the time clocks of the world's major cities.
- 3. To change the default city, select **OK**.

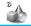

#### Unit converter [Menu 7-4]

Allows you to convert units of foreign currency exchange rate, length, area, weight, and volume.

#### Currency

- 1. Select **Unit converter** from Utilities, then press (ox) [OK] button.
- 2. Select Currency.
- 3. Press 🔊 or 😇 to select **Domestic** or **Foreign** and enter value.
- **4.** Press [Rate] button to enter exchange rate.
- 5. Press (or) [OK] button to view the conversion value.
- 6. To re-enter, press (Reset] button, and enter the item again.

#### Length, Area, Weight, and Volume

- 1. Select **Unit converter** from Utilities, then press (OK) [OK] button.
- Select Length, Area, Weight, or Volume from the Unit Converter List.
- Press or to select the conversion format, and enter value.
- **4.** Press [Unit] button to select the unit you want to convert.
- 5. Press (N) [OK] button to view the converted value.
- **6.** To re-enter, press [Reset] button, and enter the item again.

# **Utilities [Menu 7]**

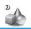

Menu functions

#### Timers [Menu 7-5]

Allows you to use, D-Day Counter, and Stopwatch.

#### **D-day counter**

Denotes the number of remaining days for a specific event.

- Select D-day counter from the Timer List, and press or [OK] key.
- Select the event you want, and press ( OK) key to view the number of remaining days.
- To delete the corresponding event or all events, press [Option] key from the D-day Count List, then select Delete or Delete All.
- 5. To edit, select the corresponding event from the D-day Count List, then press (x) [Select] key, and press (Edit] key to edit the corresponding event.

#### **Stopwatch**

Allows you to perform a stopwatch function.

- 1. Select **Stopwatch** from the Timer list, then press ( OK) key.
- 2. Press (R) [Go] key to start the stopwatch.
- Press [Lap] key while the stopwatch is in operation to record time.
- 4. Press (x) [Stop] key to pause the stopwatch.
- **5.** Press (R) [Go] key to resume the stopwatch.
- **6.** Press [Reset] key to reset the stopwatch.

#### Voice recorder [Menu 7-6]

#### **Recording voice**

- If you want to record a voice, [Record] press or press [Option], and then select Record.
- 2. Start voice recording.
- 3. To stop recording, press (or) [Stop].
- **4.** To cancel the recording, press ( ) [Cancel].

#### **Renaming Voice File**

- Select the file you wish to rename, and press [Option] button.
- 2. Select Rename from the Option List, then press (OK) [OK] button.
- **3.** Enter the new name of the Voice file and press (OK) [OK] Button.

#### Playing a voice record

- 1. Press (OK) [Play].
- 2. To stop playing, press ( ) [Stop].

#### Deleting a voice record

- 1. Select the voice recording you want to delete.
- 2. Press (Option).
- 3. Select Delete, and press (or) [Yes].
- If you want to delete all voice records, select Delete all, and press (a) [Yes].

# **Utilities [Menu 7]**

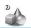

Menu functions

#### PC sync [Menu 7-7]

PC sync is a program to synchronize Personal Information Management between PC and the phone by a data cable.

#### Data synchronization

- 1. Select PC sync from the Utilities menu and press ( ) [OK].
- 2. Start data exchange by pressing (%).

#### . Selecting the method of sending

- 1. Select PC sync and press (or) [OK].
- Press Setup] and select Serial or IrDA, then press Serial or IrDA.

#### **Contents manager [Menu 7-8]**

You can upload or download files. The phone supports only Serial.

- 1. Select Contents manager from the Utility.
- Connect serial cable to COM1 or COM2 and select Contents Manager in PC. (Select Contents manager menu and connect serial cable to PC or vice versa).
- Click the contents manager. Then, you can upload or download files.
- Drag the file you want from the contents manager and drop it into the selected folder.
- 5. Click "Disconnect" or press to end.

# Settings [Menu 8]

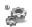

Menu functions

Allows you to set time, date, display and security for your phone, in addition to setting language, call list and other matters related to the video telephony.

#### Profiles [Menu 8-1]

Allows you to set ring tones, message alert, key tones, etc.. You can set Profile for different mode. The phone is set to General if you don't change it.

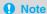

 If you connect headset or handsfree kit to the phone, each profile menu related to it will be displayed automatically.

#### • A Group of Setup submenus

**Personalise** menu have the submenus as shown below.

- Alert by
  - Allows to set the incoming call alert type for different modes. Ring, Vibrate, Ring & Vib., Ring after Vibration, Ring once, Beep once, Silent.
- Ring tone
   Allows to set different ring tones for different modes.
- Ring volume
   Allows to set the ring volume for different modes.

# Settings [Menu 8]

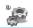

Menu functions

- Message alert type
   Allows to alert when receiving a message for different modes.
- Message tone
   Allows to set the message tone.
- Warning alert
   Allows to set the Warning alert.
- Alert for
   Allows you to set the incoming alert tone for each call, group call, or all calls.
- Keypad volume
   Allows to set the keypad volume for different modes.

#### Phone [Menu 8-2]

You can set functions relating to the phone.

#### **Time**

- 1. Select **Time** from Phone, and press (OK) [OK] key.
- 2. Enter the current time.
- 3. Change to time format by pressing  $\langle \mathfrak{G} \rangle$ .
- 4. Select 12 hour or 24 hour by pressing (a), (a).
- 5. Press (%) [Save].

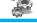

#### **Date**

- 1. Select Date from Phone, then press (or) [OK] key.
- 2. Enter the current date.
- 3. Change to date format by pressing  $\langle \overline{\mathfrak{g}} \rangle$ .
- 4. Select DD/MM/YYYY, MM/DD/YYYY or YYYY/MM/DD you want by pressing (n), (a).

Y: Year

M: Month

D: Day

5. Press (OK) [Save].

#### **Current profile setup**

You can change the current profile setup in this menu.

For the details, refer to Menu 8-1.

#### Settings [Menu 8]

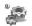

Menu functions

#### Display [Menu 8-3]

Allows you to set features such as backlight, contrast, theme, initial display title etc. To set the display, select **Display** from the Phone Management List, then press (N) [OK] key

#### **Backlight**

Allows you to set lighting functions such as backlight and others. To set lighting, select **Backlight** from the Display, then press (CK) key.

#### Normal

Turns off all the backlights 10 seconds after the last key was pressed.

#### Saving

Turns off all the backlights 5 seconds after the last key was pressed.

#### Minimum

Turns off all the backlights.

#### · Manual setting

- Select Main LCD/Duration/Keypad from the Manual setting, and press (a).
- Select **Duration**, enter the amount of time you wish the backlight to operate for.
- 3. Select Always On and the backlight is always on.
- 4. Select Always Off and the backlight is always off.

#### Brightness

You can select level of brightness among **Bright, Medium,** or **Dark**.

#### Contrast

Allows you to adjust the display contrast.

- Select LCD contrast from the Display Setting List, then press (x) [OK] key.
- 2. Press (p), (s) key to adjust the display contrast.
- 3. Press (OK) [OK] key to save to the selected display contrast.

#### Screen theme [Menu 8-3-3]

Allows you to set the Display Theme. You can set your display for **Idle mode, Power On**, and **Power Off**. Themes are selected from the Image Gallery.

- Select Screen theme from the Display Setting List, and press (OK] key.
- 2. Select the wallpaper for: Idle mode, Power on or Power Off.
- 3. Press (p), (p), (f) and (v) key to select an image or animation.

#### • REFERENCE

• Press (View) to increase the image.

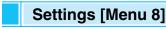

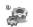

#### Standby title

You can set the standby title display or not. If you select On, you can set a message that will be displayed when you are in the idle mode.

#### Network [Menu 8-4]

You can select a network, which will be registered either automatically or manually. Usually, the network selection is set to **Automatic**.

#### **Automatic**

If you select Automatic mode, the phone will automatically search for and select a network for you. Once you have selected **Automatic**, the phone will be set to **Automatic** even though the power is off and on.

#### **Manual**

If you choose Manual, the phone will display the available network lists and attempt to select the network you want. The phone let you select another network if the phone fails to access the selected network. If you switch off and on the phone, the phone will be reset to **Automatic**.

#### Security [Menu 8-5]

- Select PIN code request in the Security menu, and then press (in [OK]).
- Set ON/Off. If you set On, you have to enter the PIN code when you switch on the phone.
- 3. Enter the current PIN code, and the press (OK) [OK].
- **4.** If you enter wrong PIN code more than three times, the phone will lock out. If the PIN is blocked, you have to enter PUK code.
- 5. You can enter your PUK code up to ten times. If you input wrong PUK code more than 10 times, you can't unlock your phone. You will need to contact your service provider.

#### Fixed dial number

On

You can restrict your outgoing calls to selected phone numbers. The numbers are protected by your PIN2 code.

1. If the PIN 2 code is correct, you can view the following submenus.

: You can restrict your outgoing calls to selected

phone numbers.

Off : you can call to any numbers.

Number list: you can view the fixed dial numbers.

2. If you want to change the Number list or FDN scroll using

(\$\overline{\pi}\), (\$\overline{\pi}\) and press (\$\overline{\pi}\) [Setup].

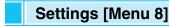

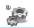

#### **Call barring**

The Call barring service prevents your phone from making or receiving certain category of calls. This function requires the call barring password. You can view the following submenus.

#### • All outgoing:

The barring service for all outgoing calls.

#### International

The barring service for all outgoing international calls.

#### International when roam

The barring service for all international outgoing calls except home network.

#### All incoming

The barring service for all incoming calls.

#### Incoming when roam

The barring service for all incoming calls when roaming.

#### How to activate or cancel the function

- 1. To activate the function, press ( On ].
- 2. To cancel the function, press ( )[Off].

#### How to check the current status and cancel all call barring services

- **1.** After selecting the function, press ( ) [Option].
- 2. You can cancel all the call barring services by pressing the key.

#### Closed user group

#### (network dependent)

Use this function to restrict usage of the phone with numbers that belong to certain user groups. When this function is used every outgoing call is associated with a group index. If a group index is specified, it is used for all outgoing calls. If no group index is specified, the network will use the preferential index (a specific index that is stored in the network).

A. Standard: Setting the selected CUG Index.

B. On : Set CUG Index.

C. Off : Cancel CUG function.

#### **Change codes**

Allows you to change PIN Code, PIN2 Code, Security code, and Barring password.

#### PIN Code/PIN2 code

PIN is an abbreviation of Personal Identification Number, used to prevent use by any unauthorised person.

- Select Change codes from the Security Setting List, then press
   [OK] key.
- Enter the current PIN/ PIN2 code. If you input the wrong code more than 3 times, you must enter PUK/ PUK2 code to unblock the PIN.
- If you enter the PUK/PUK2 codes incorrectly more than 10 times, the phone will be blocked and you will need to contacts your service provider.
- Correct entry of your PIN Code will allow you to change your existing PIN Code.

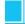

### Settings [Menu 8]

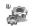

Menu functions

#### Security code

Used to change PIN for your phone. Unlike PIN Code or PIN2 Code, there is no limitation on the number of times for incorrect entry of the PIN.

#### · Barring password

Used to change call barring password.

#### Modem [Menu 8-6]

#### **Speed**

If you use Serial, you should select Speed first.

#### GPRS

You can set 115200 baud rate to connect to a modem.

#### CSD

You can set 19200 baud rate to connect to a modem.

#### Connection

Allows you to use Data Service by IrDA or Serial.

#### • IrDA

- Select IrDA and install the software supplied by your service provider for this.
- 2. Connect IrDA of the phone to the IrDA of PC.
- 3. Operate the PC program.

#### Serial

- 1. Connect the phone to PC with Serial cable.
- 2. Select Serial by pressing OK.
- **3.** Operate the PC program.

#### Memory status [Menu 8-7]

Allows you to view all used memory.

Select **Memory status** from the Phone Management List, then press (**©**) [OK] key.

#### Limited items

You can check the used memory for inbox, outbox, phone book, to do, and memo.

#### **Common memory**

You can check the used memory for image, video, animation or Voice, downloads such as ring tone, java applications, and EMS contents. When you download tones, you can save up to 10 tones. If the memory is full, the phone will delete the oldest stored tone.

#### MMS & E-mail

You can check the used memory capacity of MMS and E-mail.

# Settings [Menu 8]

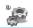

Menu functions

#### Language [Menu 8-8]

Allows you to select the language for your phone.

- 1. Select Language from the Phone Management List, then press ( ) [OK] key.
- 2. Press (x) [OK] key or numeric keys to select the language you want.

#### Phone info [Menu 8-9]

- 1. Select Phone info menu, and then press ( ) [Option].
- 2. You can check the current software version of the phone.

#### Reset settings [Menu 8-10]

Allows you to initialize all factory defaults.

- Select Reset settings from the Phone Management List, then press ( OK) key.
- 2. Press (OK) [OK] key to select Yes or No.
- 3. Enter PIN code if you select **Yes**, then press (x) [OK] key to initialize all factory defaults.

# Favorites [Menu 9]

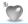

Menu functions

Allows you to take advantage of easy, convenient functions for connecting to the menu of your choice directly. You can select from 9 different types and adjust numbers for My Menu.

- 1. Press [Add] key to register menu. The same menu can not be repeatedly registered, and the set menu will not allow registration again. Press [Change] key to change to other menus.
- Press [Option] key to select from among Delete, Delete all, and Information, Add/Change.
- 3. Select **Delete** to delete the menu selected.
- 4. Select **Delete All** to delete the all menus registered. Select **Information** to view the routes of the menu selected.

# SIM services [Menu 10]

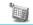

Your service provider can offer special applications through the SIM card, such as home banking, stock market, etc. If you are registered for one of these services, the service name will appear at the end of the Main Menu. For more information contact your service provider.

# **Phone Information Memo**

Supplement

| Model Nar         | ne               | G8000 |
|-------------------|------------------|-------|
| Date of Purchase  |                  |       |
| Place of          | Trade Name       |       |
| Purchase          | Telephone Number |       |
| Serial Number     |                  |       |
| Telephone Numbers |                  |       |
| Secret Code       |                  |       |

- Thank you for purchasing a product manufactured by LG Electronics.
- Forms and functions of our products may be subject to change without prior notice.

#### **Care and Maintenance**

# When using this unit, basic safety precautions as below should be always followed.

- · Do not touch the adapter with wet hands.
- Do not disassemble this unit. (Take it to a qualified service technician when repair work is required.)
- Away from electrical appliance such as a TV, radio or personal computer.
- The unit should be situated from heat sources such as radiators or cookers.
- Do not drop.
- Do not subject this unit to mechanical vibration or shock.
- The coating of the phone may be damaged if covered with wrap or vinyl wrapper.
- Use dry cloth to clean the exterior of the unit. (Do not use solvent such as benzene, thinner or alcohol.)
- Do not subject this unit to excessive smoke or dust.
- Do not keep the phone next to credit cards or transport tickets; it can be affect the information on the magnetic strips.
- Do not tap the screen with a sharp object; otherwise, it may damage the phone.
- Do not expose the phone to liquid or moisture.
- Use the accessories like an earphone cautiously. Do not touch the antenna unnecessarily.

#### **Care and Maintenance**

#### ■ Caring for the Battery

- You do not need to completely discharge the battery before recharging. Unlike other battery systems, there is no memory effect that could compromise the battery's performance.
- Use only LG batteries and chargers. LG chargers are designed to maximize the battery life.
- Do not disassemble or short-circuit the battery pack.
- Keep the metal contacts of the battery pack clean.
- Replace the battery when it no longer provides acceptable performance. The battery pack may be recharged hundreds of times until it needs replacing.
- Recharge the battery if it has not been used for a long time to maximize usability.
- Do not expose the battery charger to direct sunlight or use it in high humidity, such as the bathroom.
- Do not leave the battery in hot or cold places, this may deteriorate the battery performance.

# **Technical Data**

#### General

Product Name: G8000

System : GSM 900/DCS 1800

# **Ambient Temperatures**

Max:+55°C Min:-10°C

# Declaration of Conformity

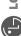

(T) LG Electronics

This model complies with the essential requirements of Article 3 of the R&TTE 1999/5/EC Directive, if used for its intended use.

- 1. Health (Article 3.1.a of the R&TTE Directive) 2. Safety (Article 3.1 a of the R&TTE Directive)
- 3. Electromagnetic compatibility (Article 3.1 b of the R&TTE Directive)
- 4. Efficient use of the radio frequency spectrum (Article 3.2 of the R&TTE Directive)

that the product mentioned above to which this I hereby declare under our sole responsibility declaration relates complies with the above mentioned articles of the directive.

If available, write the contact person(s)

Capronilaan 6, 1119 NR Schiphol-rijk, LG Amsterdam Branch Office (Tel.) +31-20-655 7774 Mr. Jin Seog, Kim The Netherlands

# 

Emerald BD, 1042 Hogye-Dong, Dongan-Gu LG Electronics Inc. GSM Division Anyang-city, Kyuongki-Do Mr. Ji Jong, Jeon 131-080, Korea